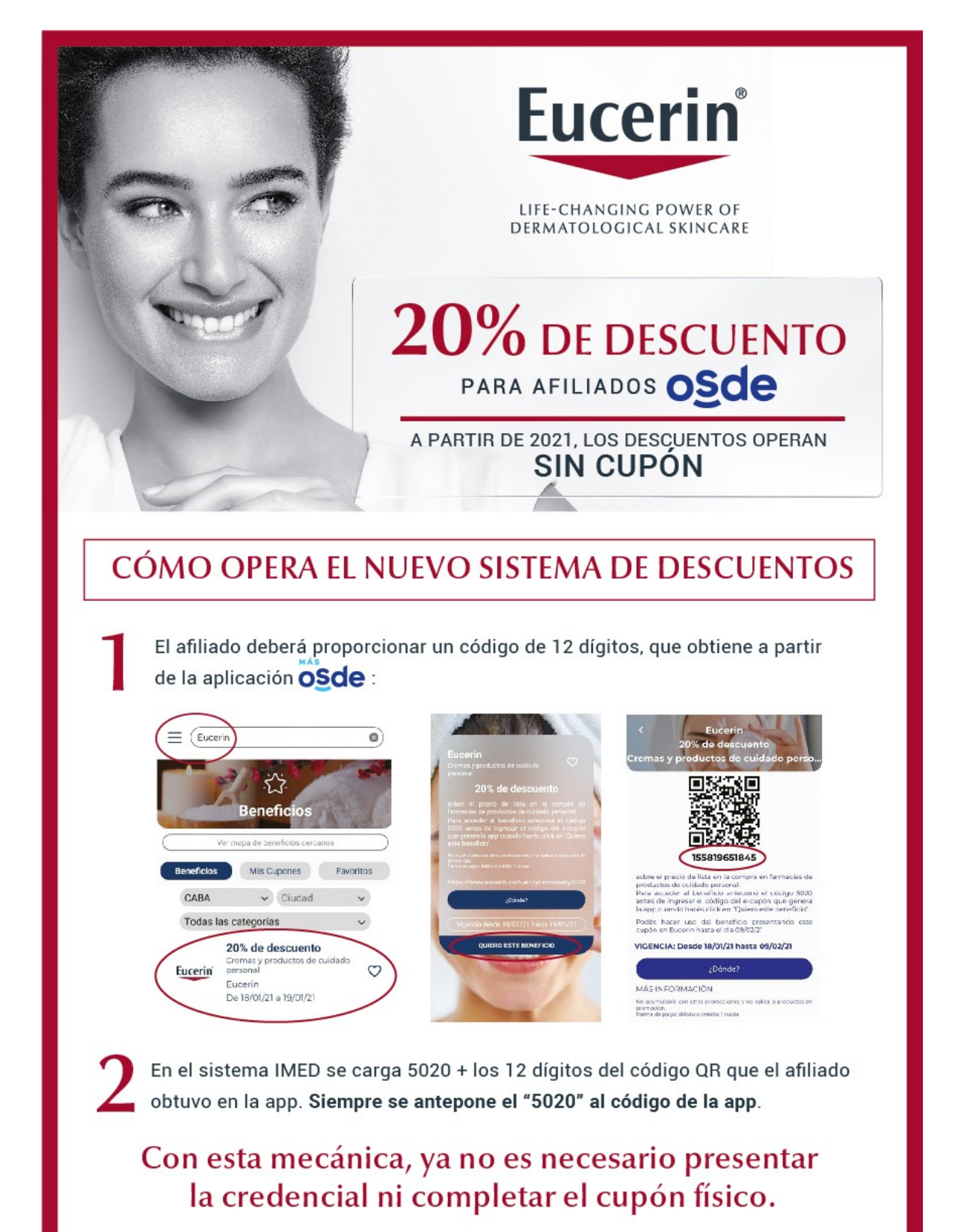

\* Los cupones físicos seguirán vigentes hasta agotar stock.

## **CÓDIGOS PARA EL PROCESAMIENTO DE BONOS SIN CODIFICACIÓN**

**UTILIZAR ESTOS CÓDIGOS PARA VALIDAR TODOS LOS BONOS QUE NO TENGAN UN CÓDIGO DE 16 DÍGITOS**

**(PERTENECIENTES A CAMPAÑAS ANTERIORES)**

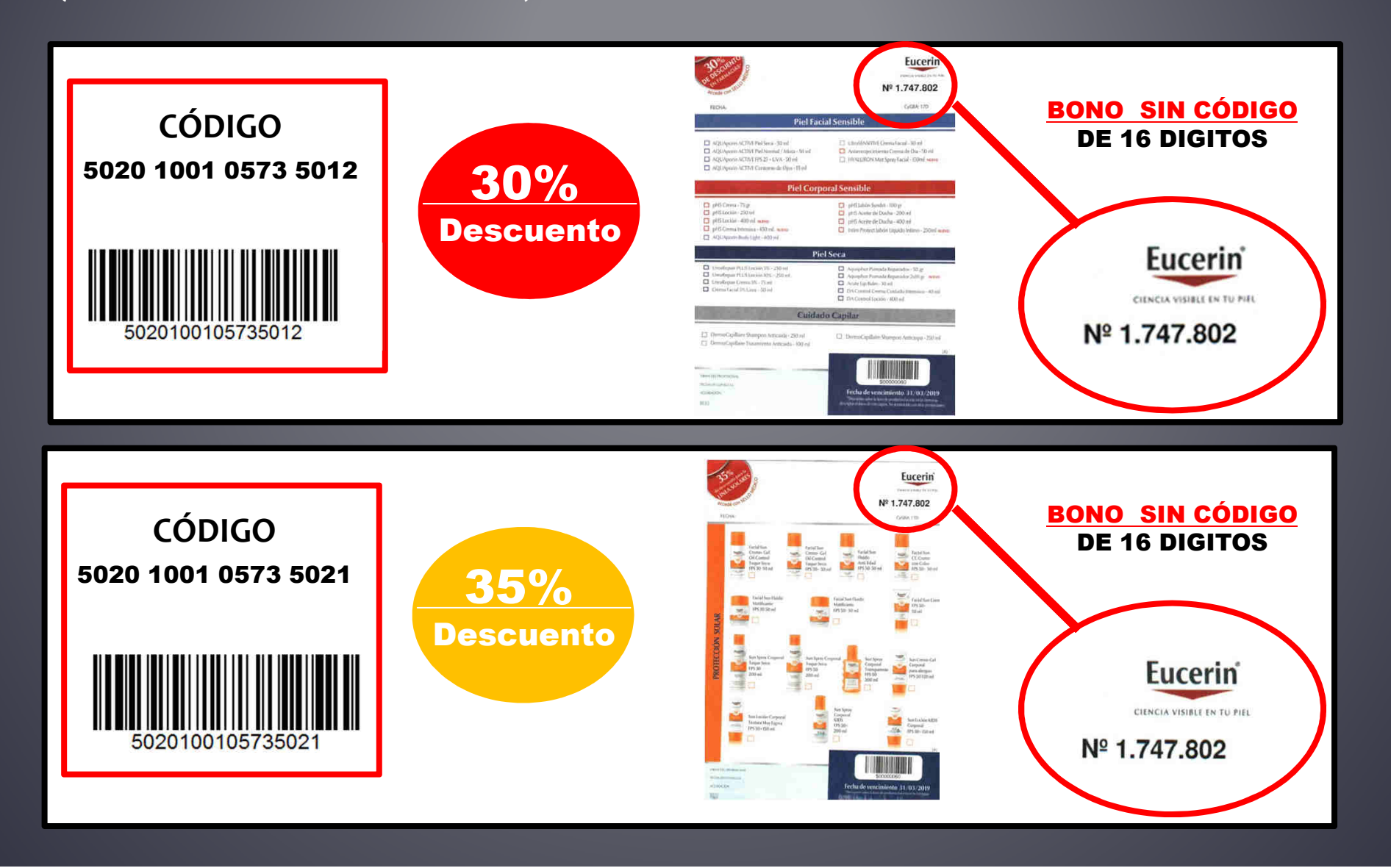

## **CÓDIGOS PARA EL PROCESAMIENTO DE BONOS SIN CODIFICACIÓN**

**UTILIZAR ESTOS CÓDIGOS PARA VALIDAR TODOS LOS BONOS QUE NO TENGAN UN CÓDIGO DE 16 DÍGITOS**

**(PERTENECIENTES A CAMPAÑAS ANTERIORES)**

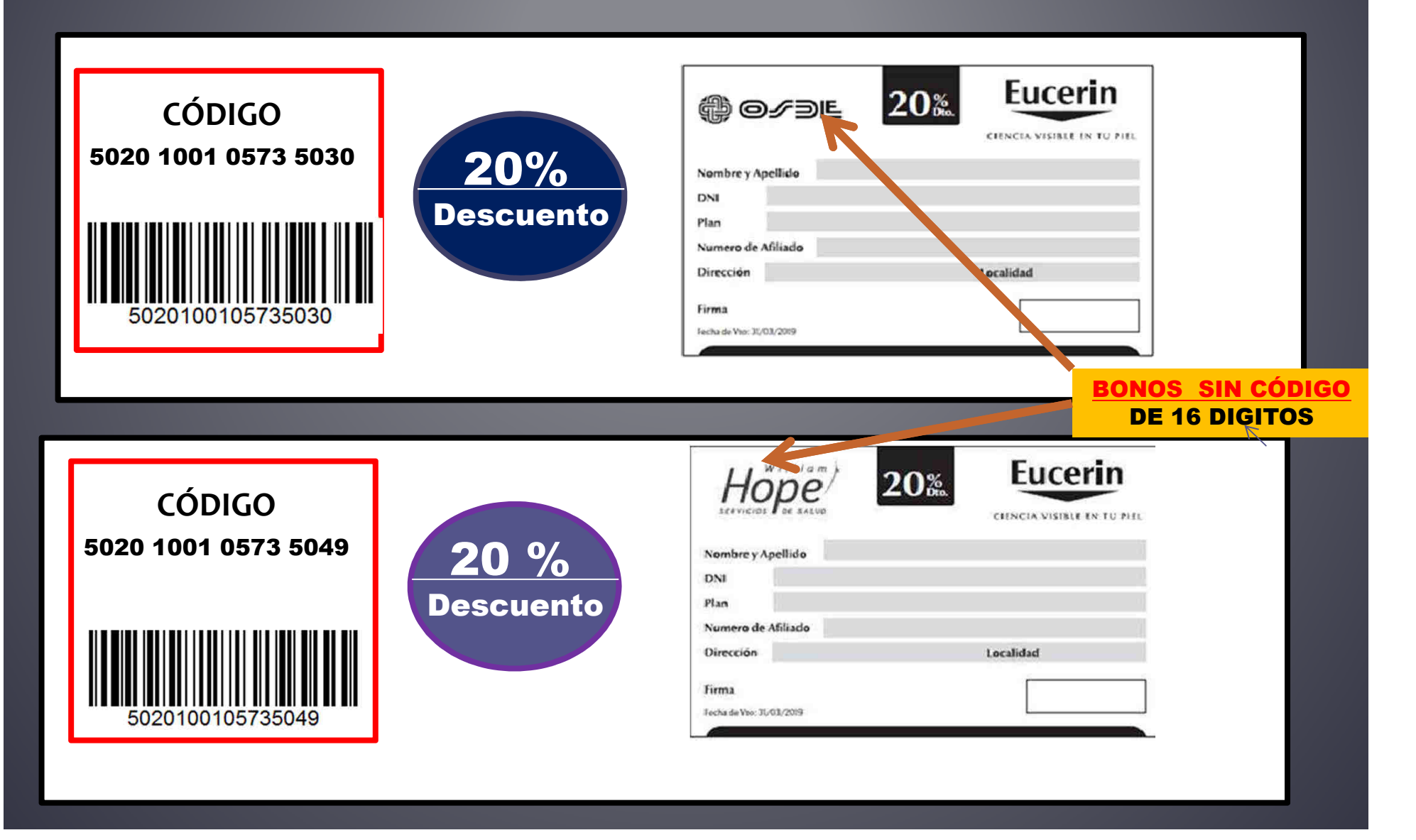

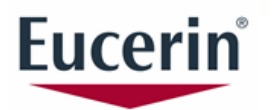

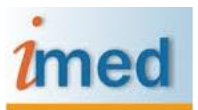

# **Instructivo para Farmacias**

Validación y Cierre de Presentación por IMED

**√ BONOS √ PROMOCIONES ESPECIALES** 

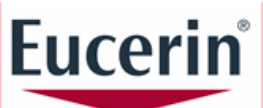

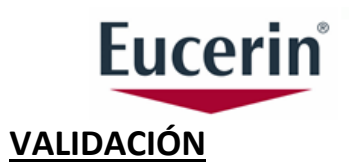

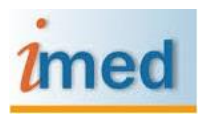

Para realizar la validación en línea por IMED es necesario contar con:

- 1. **EL ALTA EN IMED** (adhesión de la farmacia)
- 2. **UN CÓDIGO DE BARRAS** de 16 dígitos habilitados en el sistema y vigente, impreso en un BONO DE DESCUENTO o provisto por el laboratorio para una PROMOCION ESPECIAL.
- 3. **ACCESO AL VALIDADOR IMED** desde su sistema de gestión comercial en los lugares establecidos para la facturación. **(consultar con su proveedor de sistemas).**
- 4. **EL PRODUCTO A VALIDAR** incluido en la PROMOCION ESTABLECIDA.

#### **BONO RECETARIO/OSDE/W. HOPE/OTROS | CARACTERÍSTICAS** Contiene un **CÓDIGO DE BARRAS** de 16 dígitos que se Eucerin Eucerin utilizará para la VALIDACION y contiene los parámetros 20% establecidas por el laboratorio: *PRODUCTOS*<br>**EUCERIN** • PRODUCTOS INCLUIDOS EN EL BONO • PORCENTAJE DE DESCUENTO AL CLIENTE Eucerin • FECHA DE VENCIMIENTO DEL BONO **Changemen** Ÿ. • POSIBILIDAD DE UTILIZARSE SOLO UNA VEZ 道 • CANTIDAD MAXIMA DE PRODUCTOS Gunnann) **EL BONO DEBERA CONTAR CON LA FIRMA Y SELLO DEL**   $\overline{\mathbf{m}}$ **PROFESIONAL PRESCRIPTOR (salvo el generado por promotoras) CODIGO PROMOCIONES ESPECIALES CARACTERÍSTICAS** Contiene un **CÓDIGO DE BARRAS** de 16 dígitos que se **Eucerin** utilizará para la VALIDACION y contiene los parámetros establecidas por el laboratorio: CÓDIGO UNICO PARA PROMOCIONES ESPECIALES • PRODUCTOS INCLUIDOS EN LA PROMOCION • PORCENTAJE DE DESCUENTO AL CLIENTE FARMACIA DE LA COSTA • DIAS DE DURACION DE LA PROMOCION • HABILITADO PARA MULTIPLES VALIDACIONES • HABILITADO PARA MULTIPLES PROMOCIONES **LOS PRODUCTOS Y PORCENTAJES DE DESCUENTO INCLUIDOS EN CADA PROMOCION SE INFORMARÁN OPORTUNAMENTE.**

#### **CARACTERÍSTICAS**

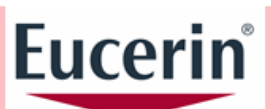

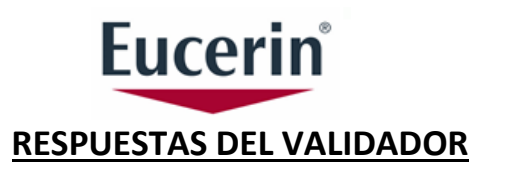

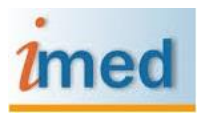

Como resultado de la validación puede obtenerse dos respuestas:

Transacción **APROBADA** Transacción **RECHAZADA**

#### Principales motivos de rechazo

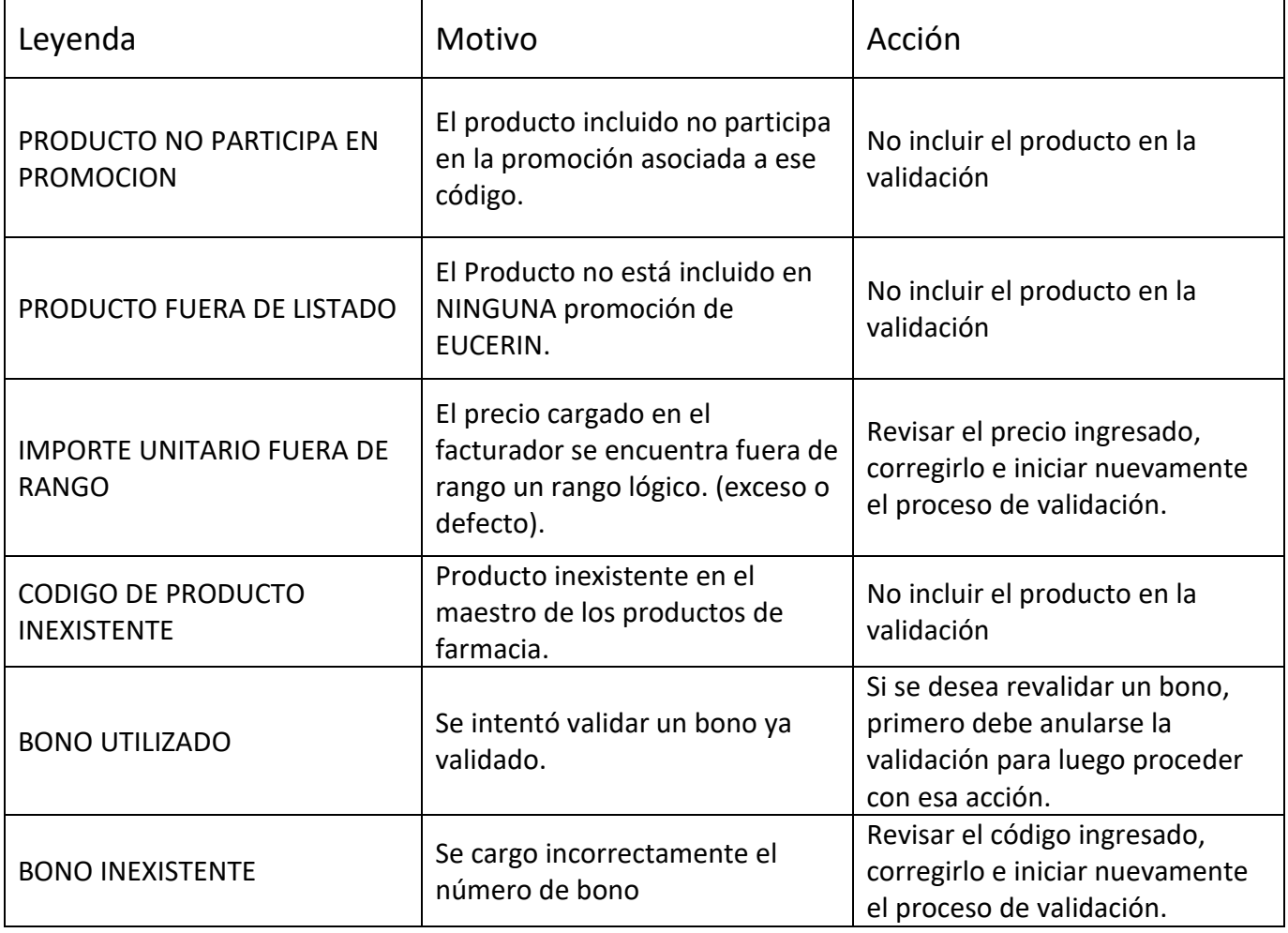

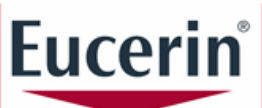

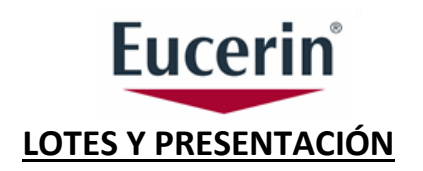

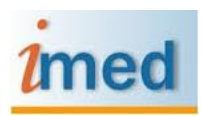

1. **LOTES:** incluye las transacciones aprobadas de la semana anterior. Cada lunes y en forma automática, se generará el cierre de lote.

**Importante:** una vez cerrado el lote no se puede anular la transacción o realizar cambios.

2. **PRESENTACIÓN:** Es el resumen que incluye todos los lotes generados semanalmente durante el mes anterior. Todos los días 1º de cada mes se generará en forma automática *el cierre de presentación*.

**Importante:** Las farmacias deberán extraer *el cierre de presentación* para realizar el cierre mensual correspondiente.

#### **CIERRE DE PRESENTACIÓN**

- 1. Para realizar el cierre de presentación ingresar a la página web [www.imed.com.ar](http://www.imed.com.ar/)
- **2.** Debe seleccionar además la opción "FARMACIAS".

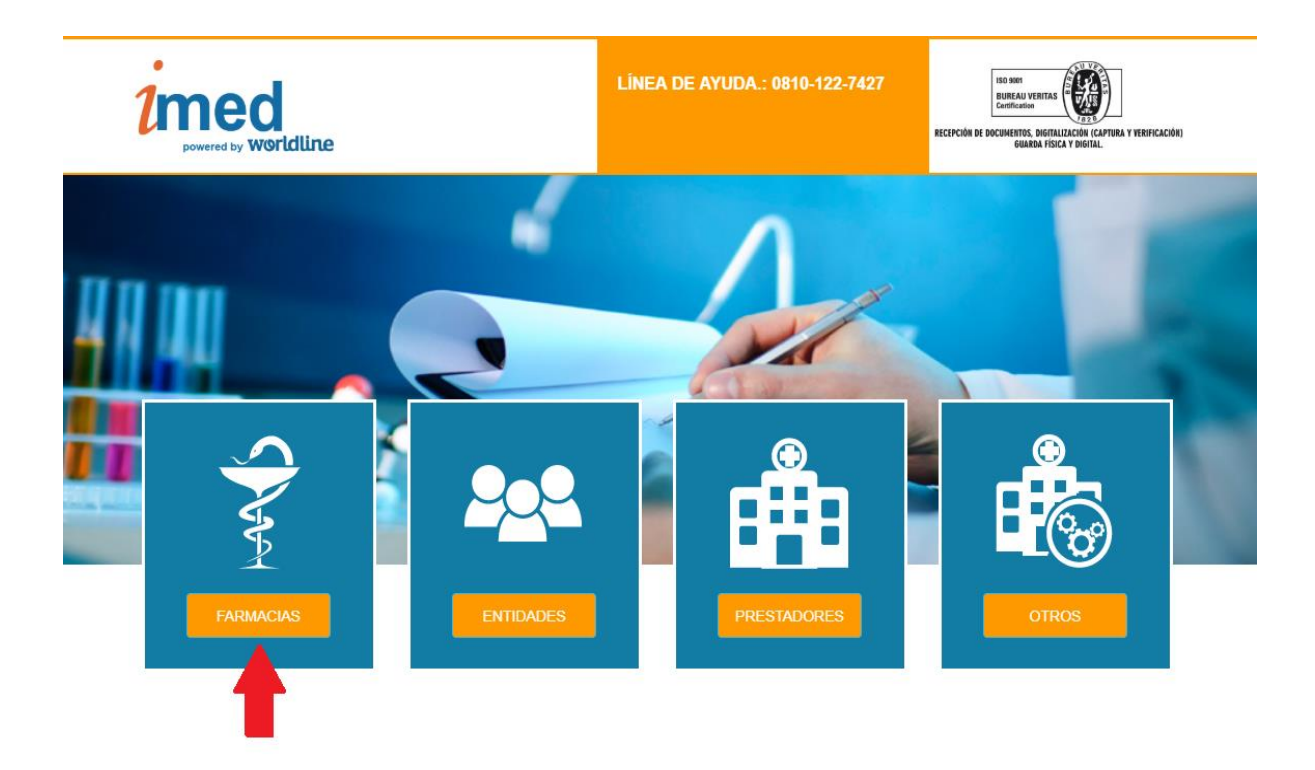

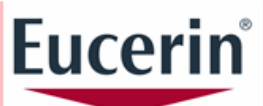

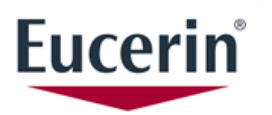

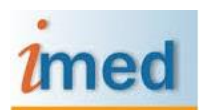

**3.** Ingrese su **Prestador/Contraseña** y seleccione el botón "CONTINUAR" para pasar a la página de selección de servicios.

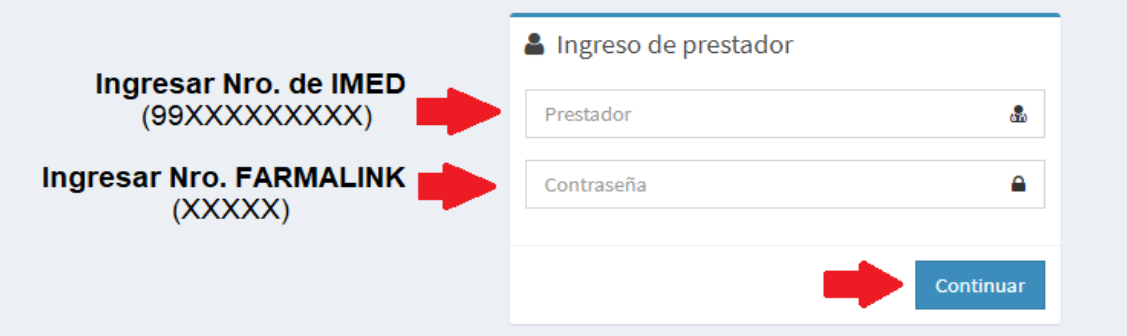

**4.** Seleccione el botón de **Cierre de Lote** para ingresar a la pantalla principal de Cierre de Lotes y Presentaciones.

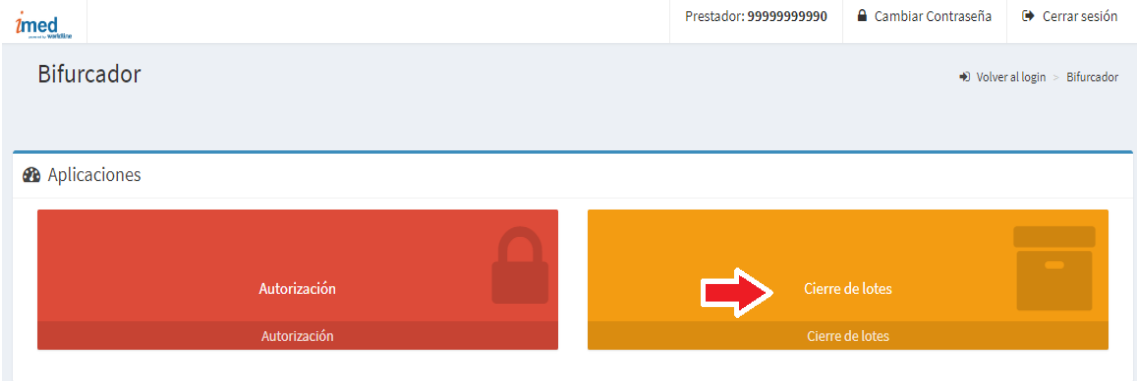

**5.** Seleccionar el botón **Cierre de Lotes** del Menú LABORATORIOS.

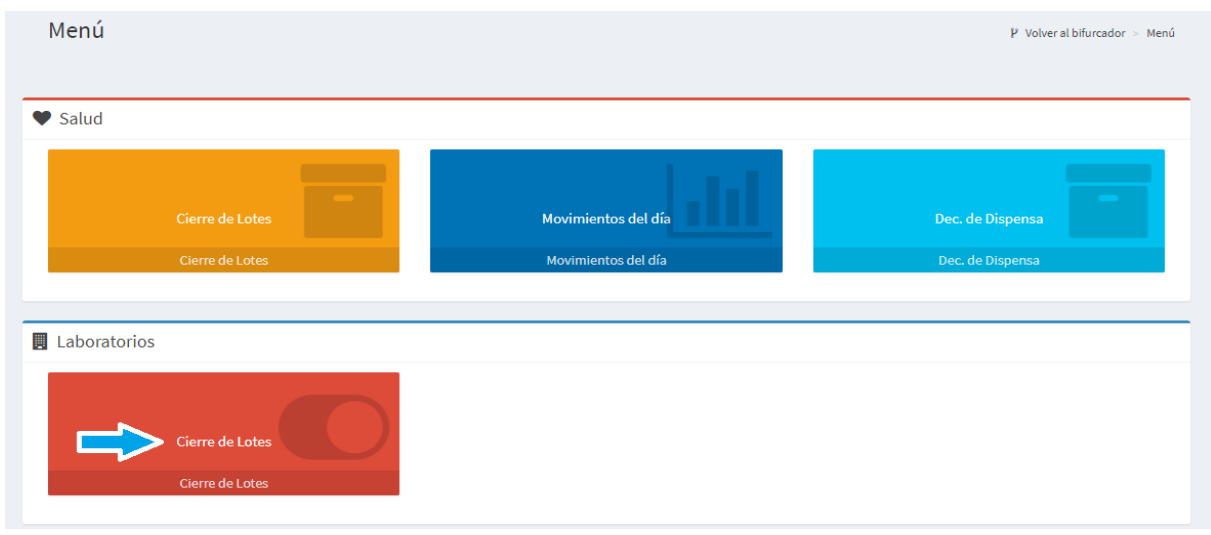

**6.** Presionar la opción **"Seleccionar"** correspondiente a la opción **Laboratorio**, para luego proceder a elegir del menú desplegable el Laboratorio correspondiente, en este caso BONOS **EUCERIN.**

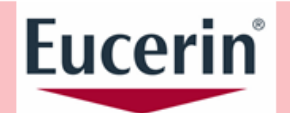

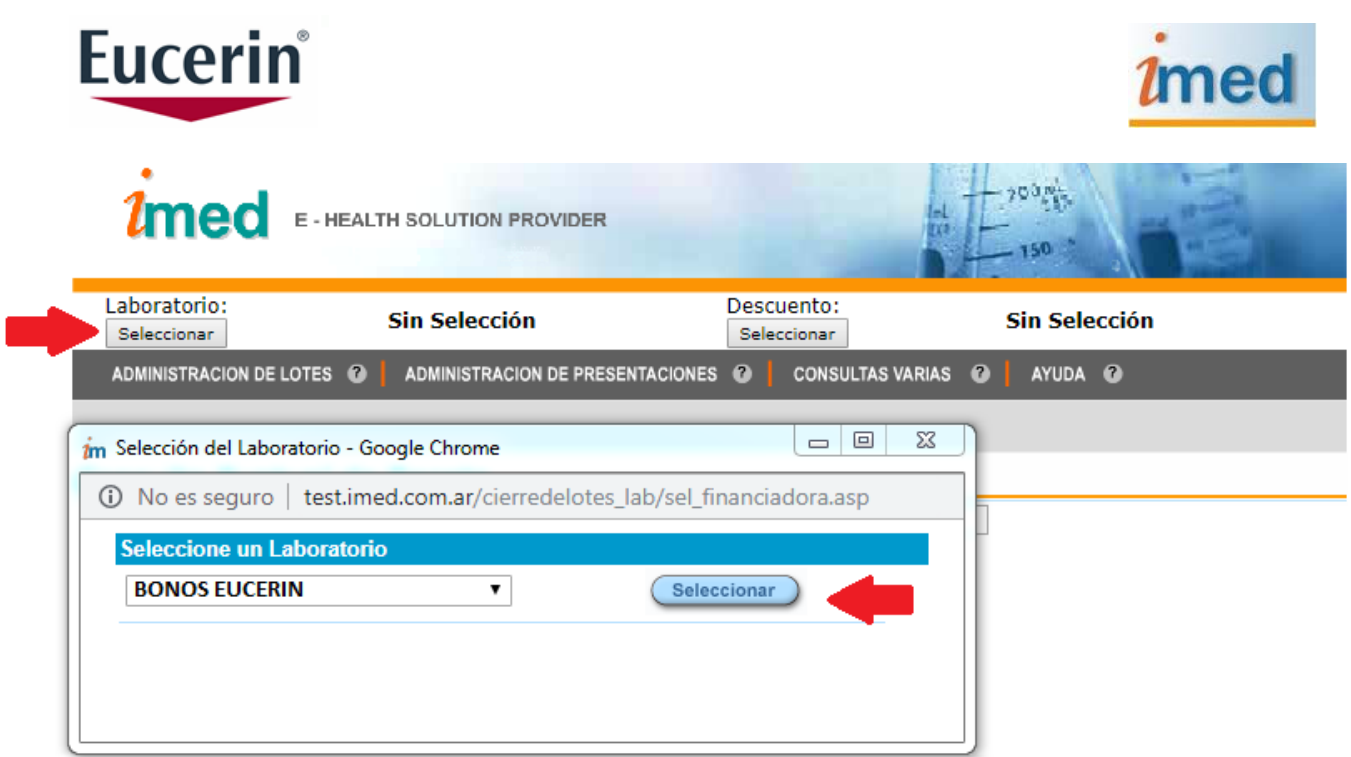

**7. Seleccionar el** descuento/plan sobre el que se desea trabajar. En el caso de BONOS **EUCERIN**, **siempre** será la opción **DERMOCOSMÉTICA**.

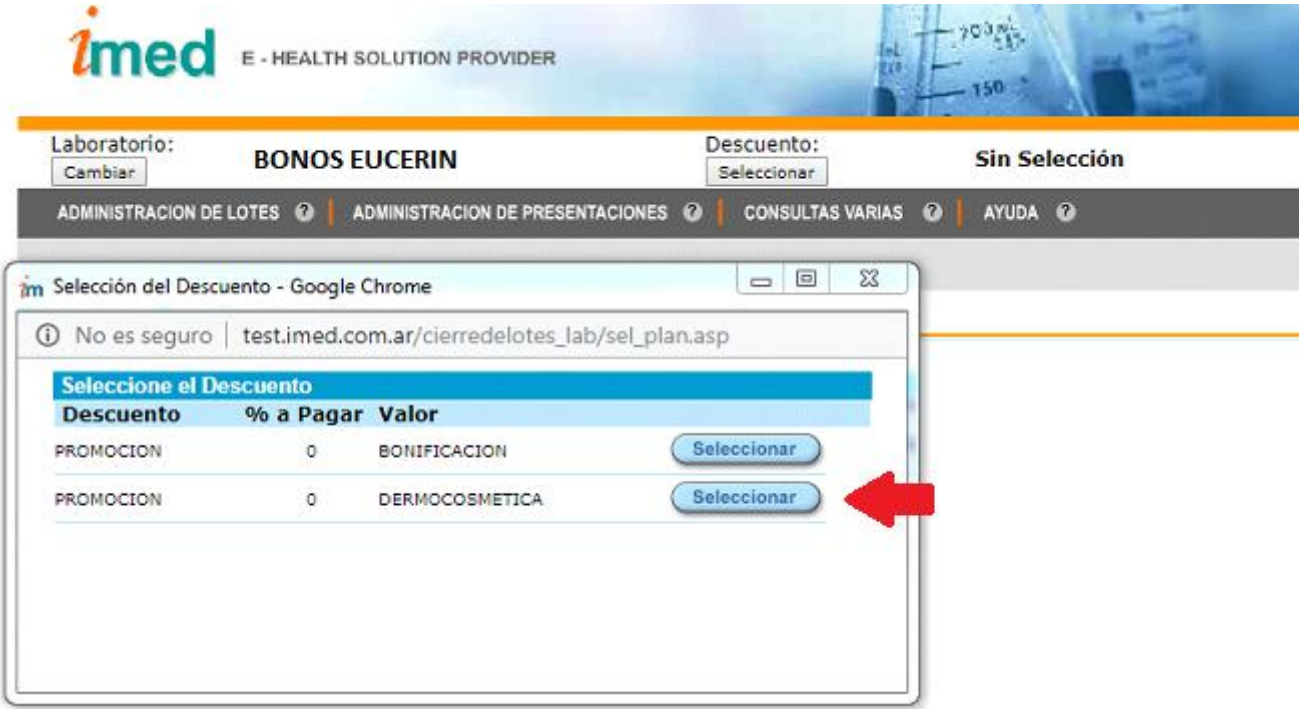

**8.** En el Menú de la Opción de Cierre de Lote, seleccionar la opción **ADMINISTRACIÓN DE PRESENTACIONES** y, luego, el ítem **Consultar Presentaciones.** Se desplegarán todas las Presentaciones generadas para la farmacia.

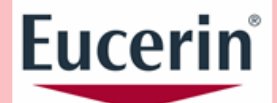

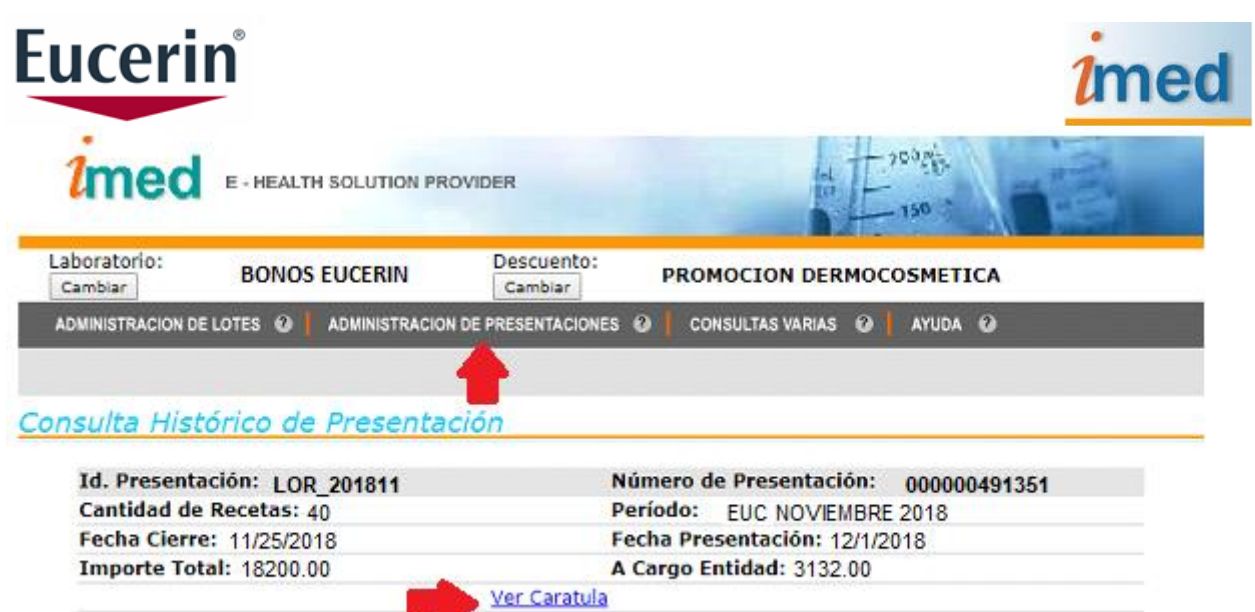

9. Seleccionar Ver Carátula, se generará un archivo PDF en el que se visualizarán la cantidad de transacciones autorizadas, provenientes de Bonos + Promociones en el mes correspondiente a la Presentación.

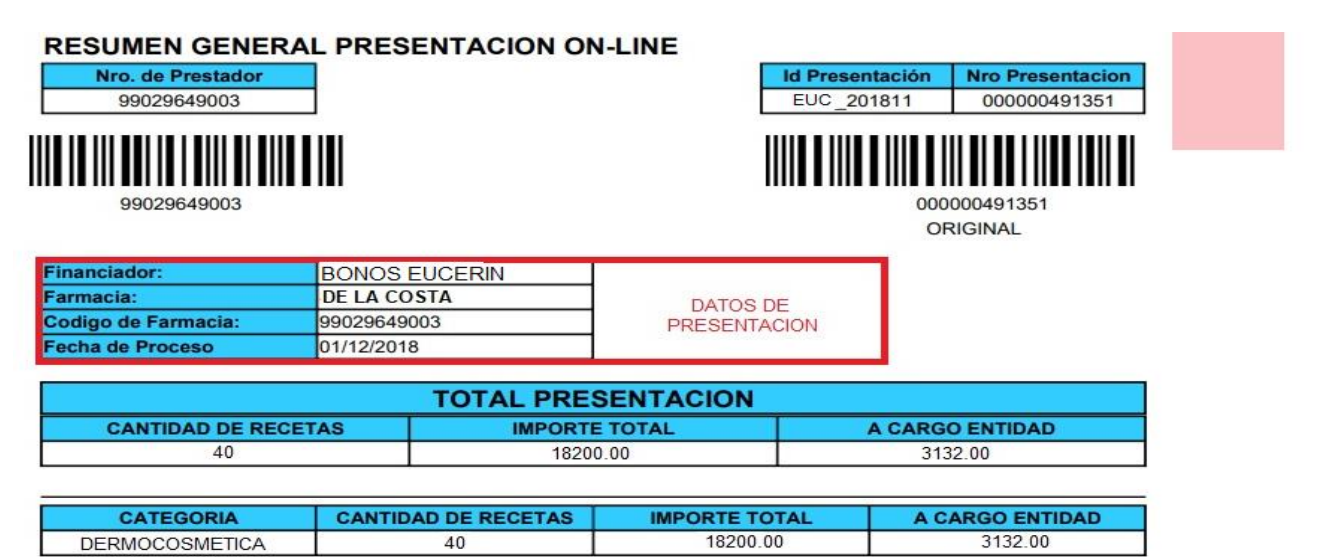

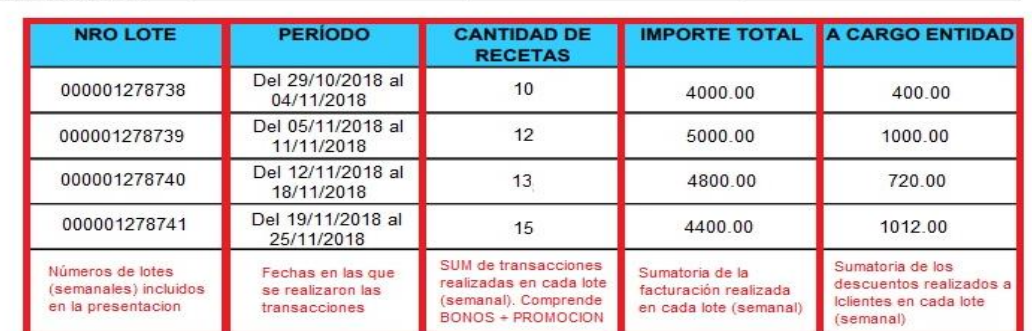

TALON DE AUTORIZACION DE LA LIQUIDACION

**SELLO FARMACIA** 

FIRMA Y ACLARACION

**FECHA** 

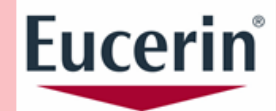

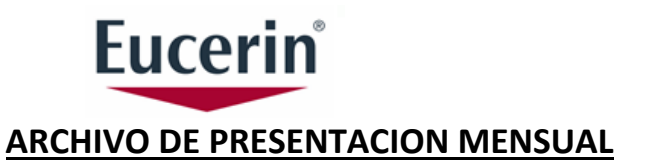

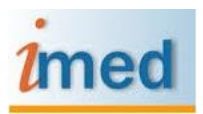

#### **El primer día de cada mes la farmacia deberá imprimir el resumen generado y adjuntar la copia de los tickets fiscales correspondientes a las transacciones realizadas durante el período indicado en el resumen y los bonos en caso que corresponda.**

### **IMPORTANTE**

#### **EL RESUMEN + LOS TICKETS + LOS BONOS CORRESPONDIENTES AL PERIODO DESCRIPTO EN EL RESUMEN, DEBERÁN COLOCARSE EN UN SOBRE DEBIDAMENTE ROTULADO QUE DEBERA SER ENVIADO SIN COSTO POR CORREO ARGENTINO A LA CASILLA DESCRIPTA EN EL RÓTULO**

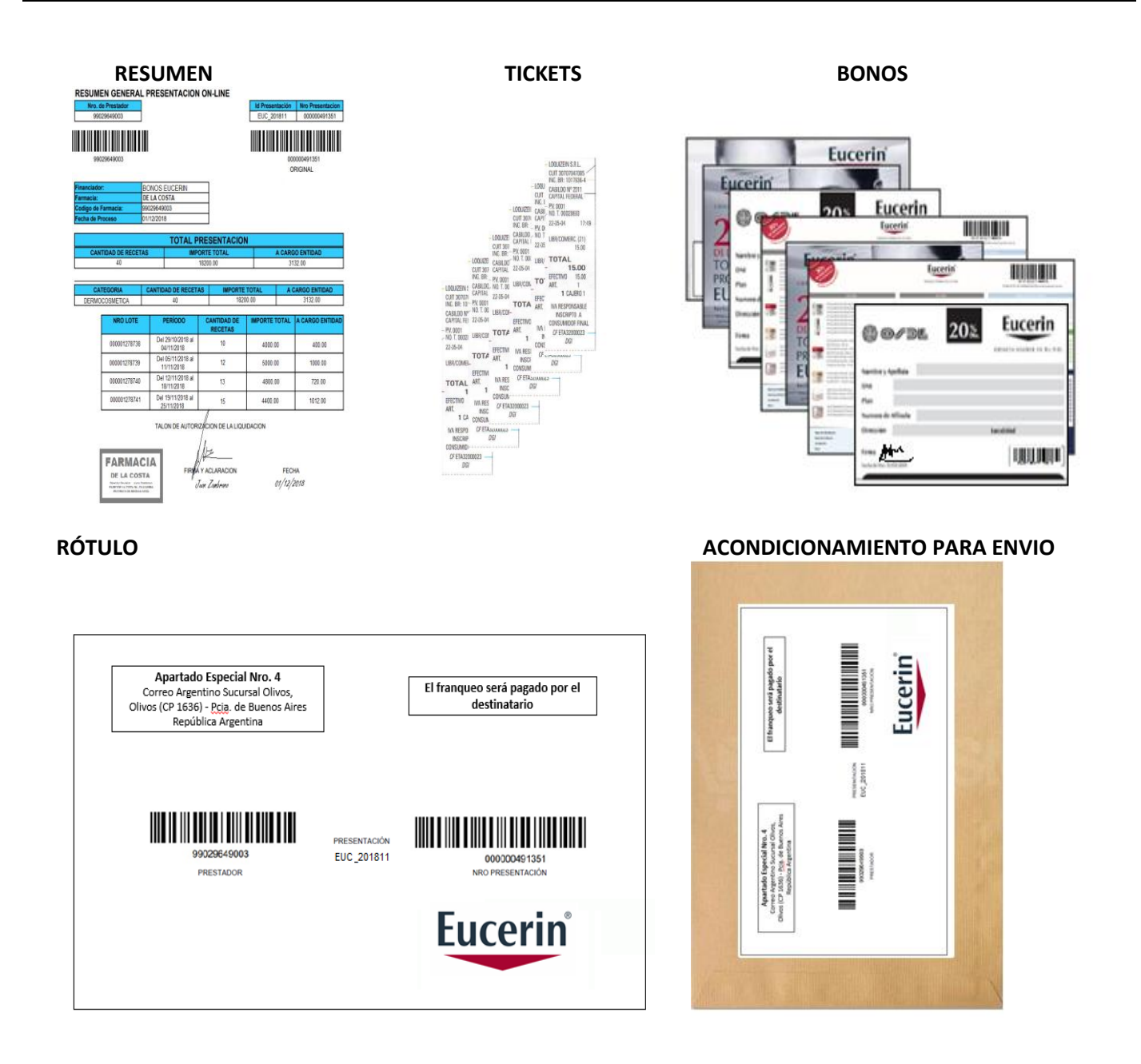

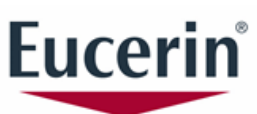